## **Office sovellusten asennus**

Last Modified on 09/12/2015 2:46 pm EET

1. Jotta Office 365 tilauksen mukainen työaseman Office asennus tehdään onnistuneesti, tulee kaikki aikasemmat Office-versiot (MSI, volyymilisenssin mukaiset) poistaa. Microsoft ei myöskään tue yhdenaikaisia asennuksia eri [click-to-run](https://technet.microsoft.com/fi-fi/library/jj219427.aspx) asennuksista esimerkiksi Office 2013 ja 2016.

Siirrytään osoitteeseen selaimella (Microsoft suosittelee käytettäväksi Internet Exploreria) <https://portal.office.com/account>. Mikäli Office 365 portaaliin ei ole vielä kirjauduttu, niin se on tehtävä tässä vaiheessa. Syötetään oma henkilökohtainen organisaatiotunnus ja salasana, jonka jälkeen kirjaudutaan sisään.

Mikäli järjestelmänvalvoja tai joku muu taho on jo valmiiksi antanut sinulle Officen asennuspaketin tai linkin, niin voit siirtyä suoraan kohtaan *7*.

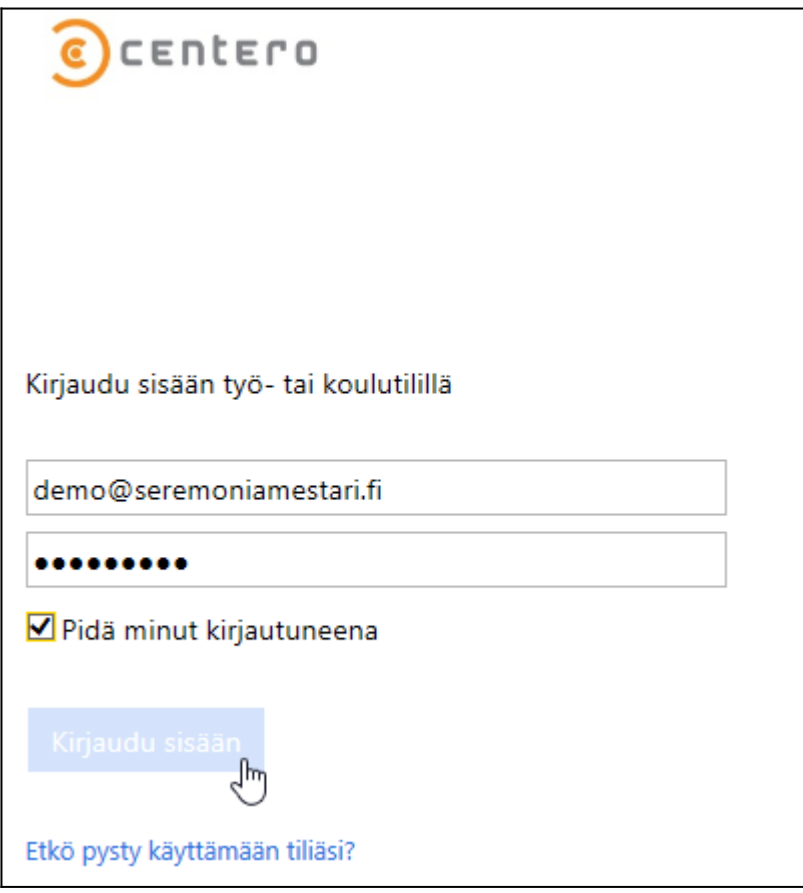

2. Seuraavassa näkymässä voidaan hallita omaa Office 365 tiliä. Valitaan **hallitse työpöytäasennuksia**.

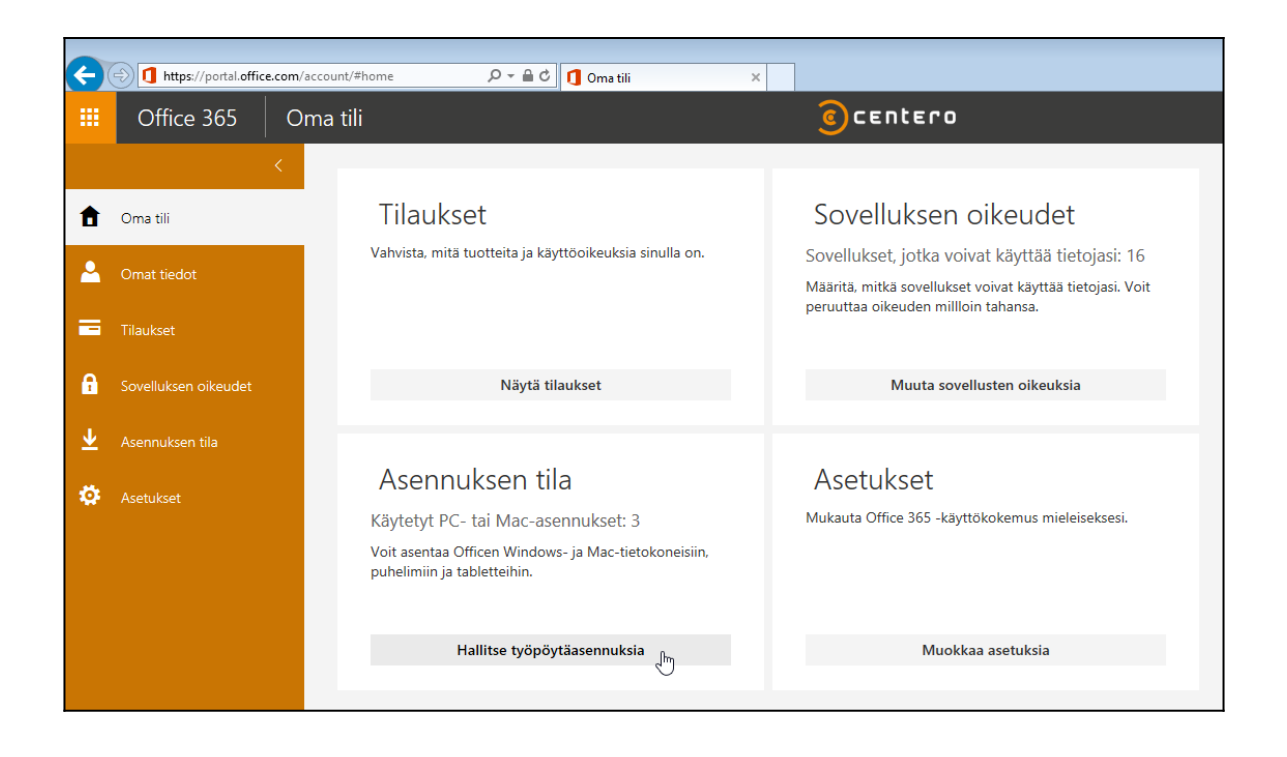

3. Tässä näkymässä valitaan **asenna työpöytäsovellus**. Samassa näkymässä nähdään jo mahdolliset olemassa olevat Office asennukset, jotka on asennettu ja aktivoitu sinun tunnuksillasi.

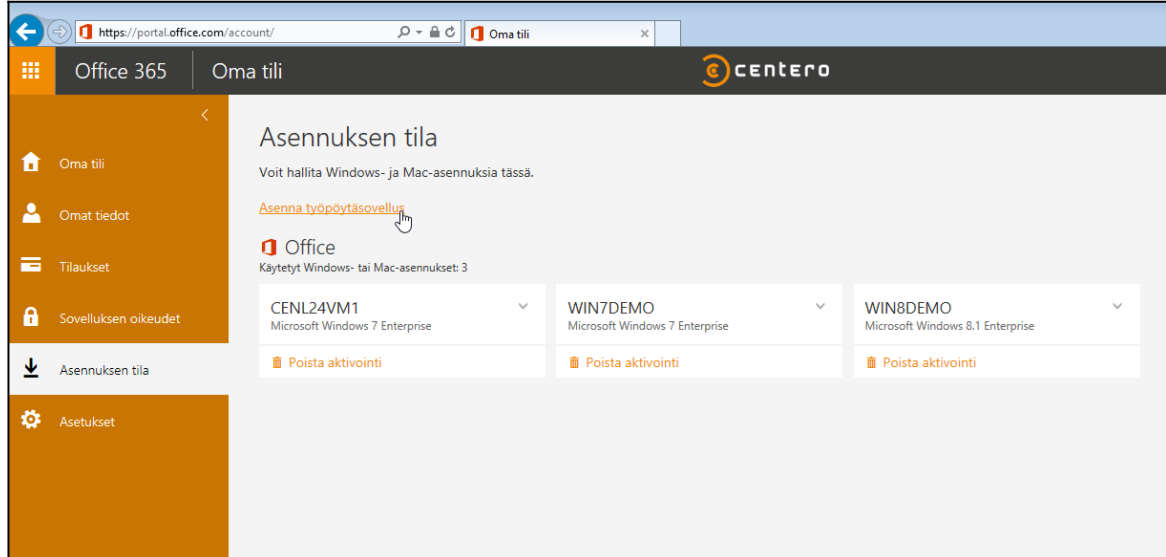

4. Näkymä vaihtuu ja seuraavalla sivulla nähdään, mitä lisenssejä sinulle on määritetty Office 365 palvelun kautta. Vasemman puoleisessa nähdään melko perinteinen tilanne, jossa on määritelty pelkkä Office ProPlus lisenssi. Yhtä lailla listalla voi näyä esimerkiksi Project tai Visio, mikäli järjestelmänvalvoja on sellaiset käyttöoikeudet määritellyt.

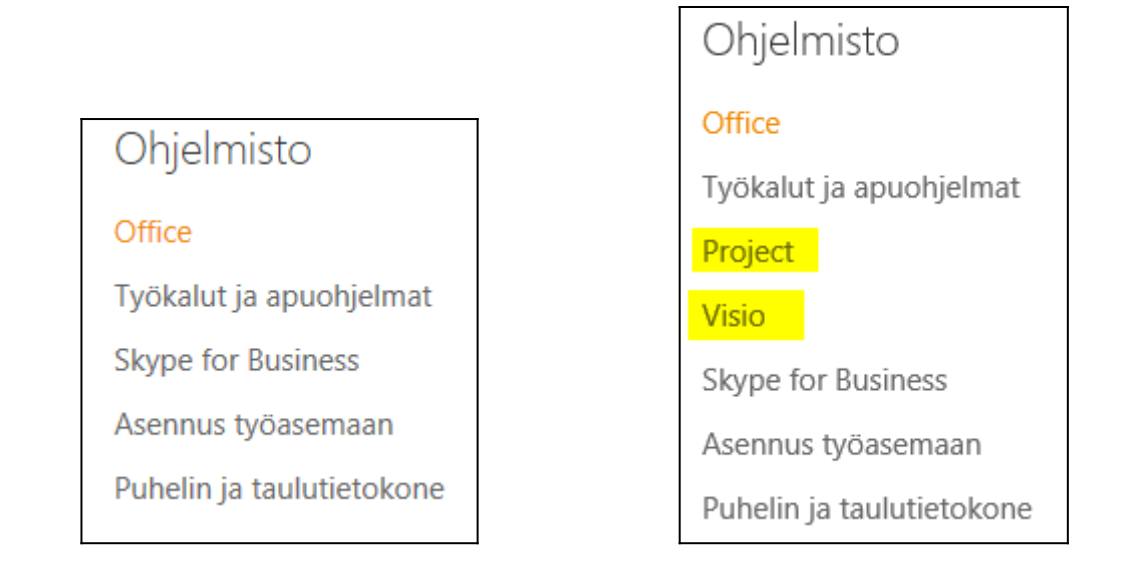

5. Samalla sivulla voidaan ladata työasemalle itse Officen asennustiedosto. Ennen sitä tulee valita haluttu kieli, sovelluksen bittisyys, jonka jälkeen valitaan **asenna**. Alapuolella on esimerkkinä myös Microsoft Project, minkä asennus on hyvin samankaltainen.

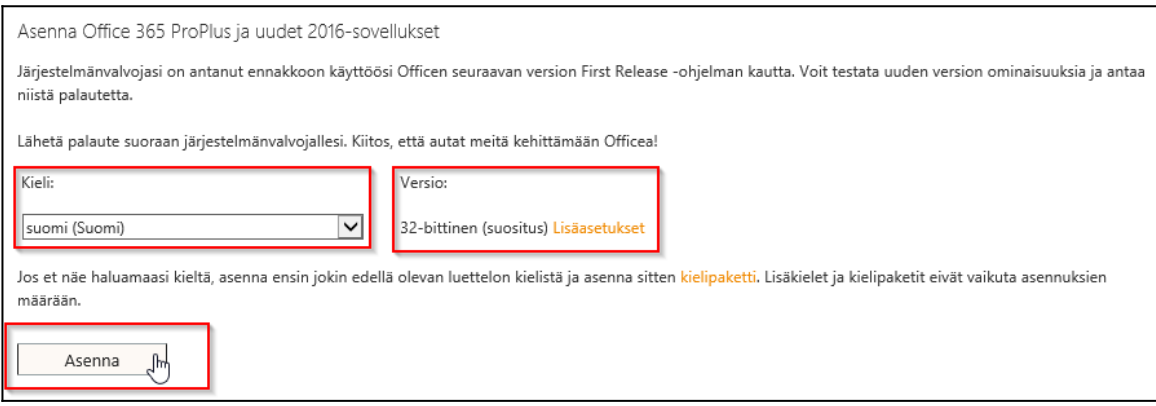

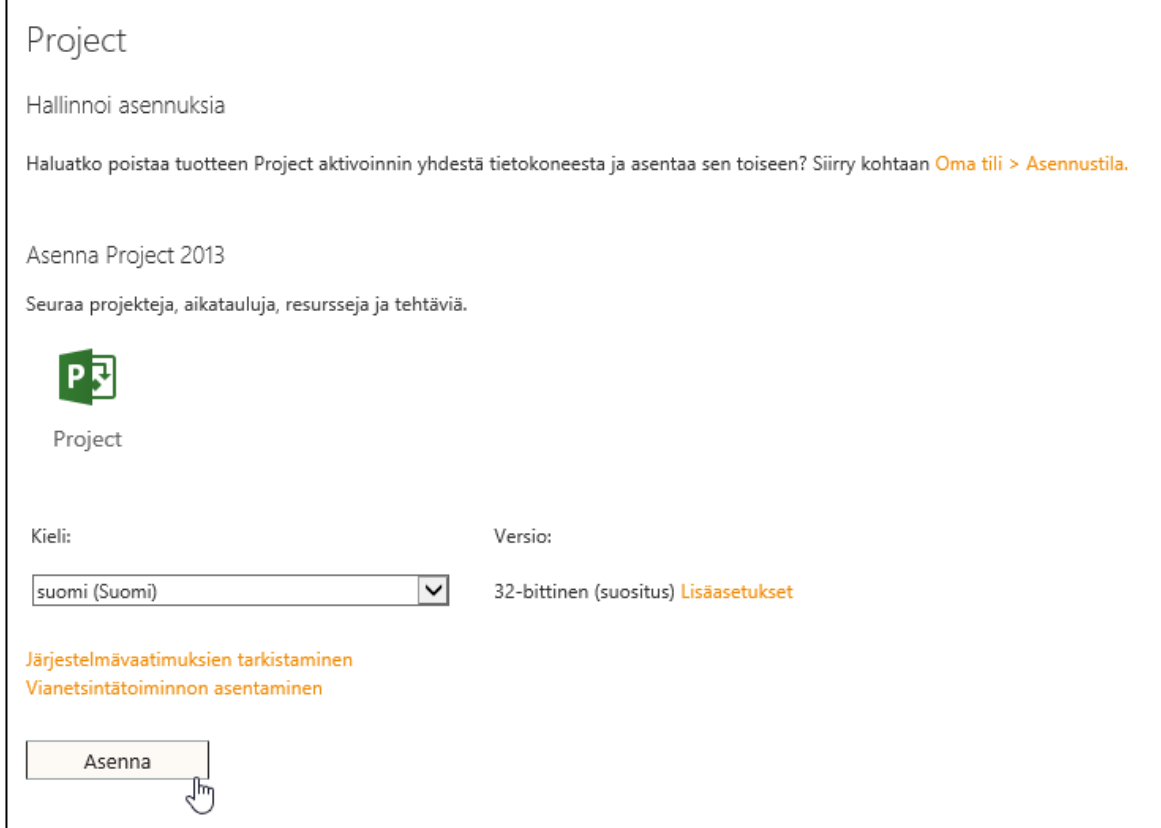

6. Asennustiedosto voidaan joko tallentaa haluttuun paikkaan tai ajaa suoraan selaimen ilmoituksesta, valitsemalla **run** eli **suorita**.

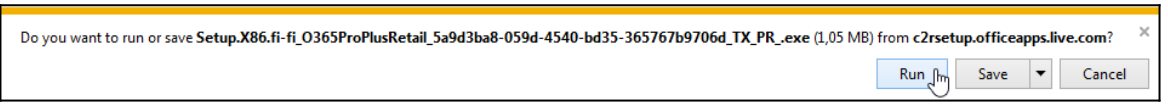

7. Avataan asennustiedosto joko edellä mainitusta sijainnista tai paikasta, jonka organisaatiosi on sinulle ohjeistanut. Ainakin todennäköisesti Windows käyttöjärjestelmissä tulee huomautus kun ruvetaan asentamaan. Hyväksytään se.

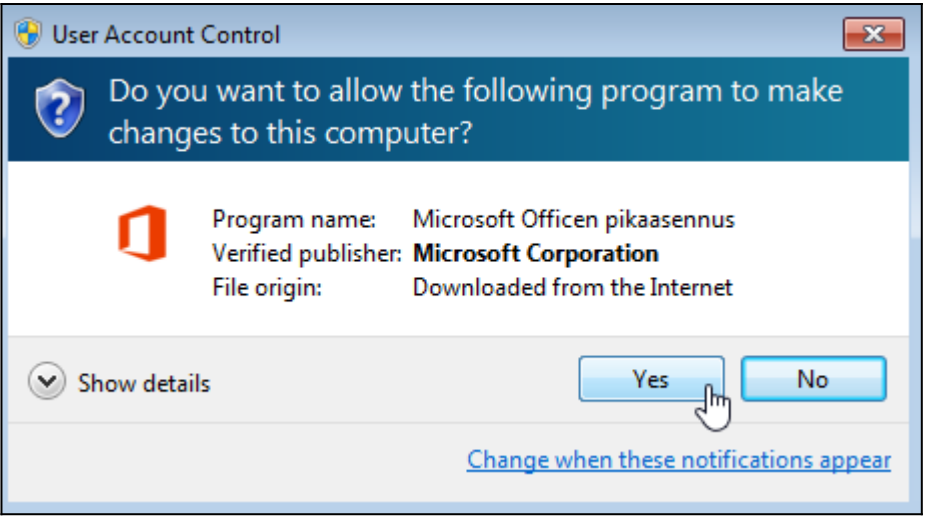

8. Hetken kuluttua avautuu ikkuna, jossa asennusohjelma määrittää hetken ajan.

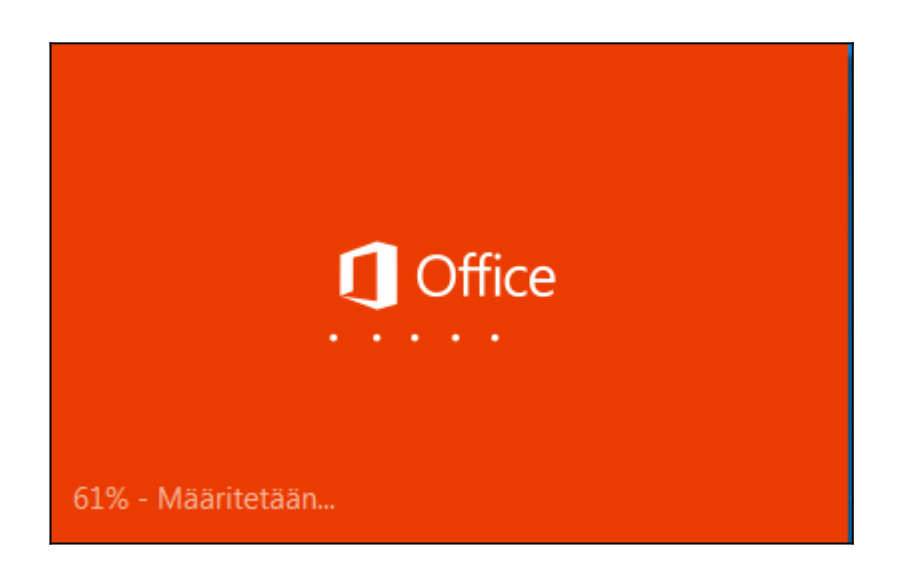

9. Asennus on jo aloittanut taustalla. Odotetaan sen valmistumista.

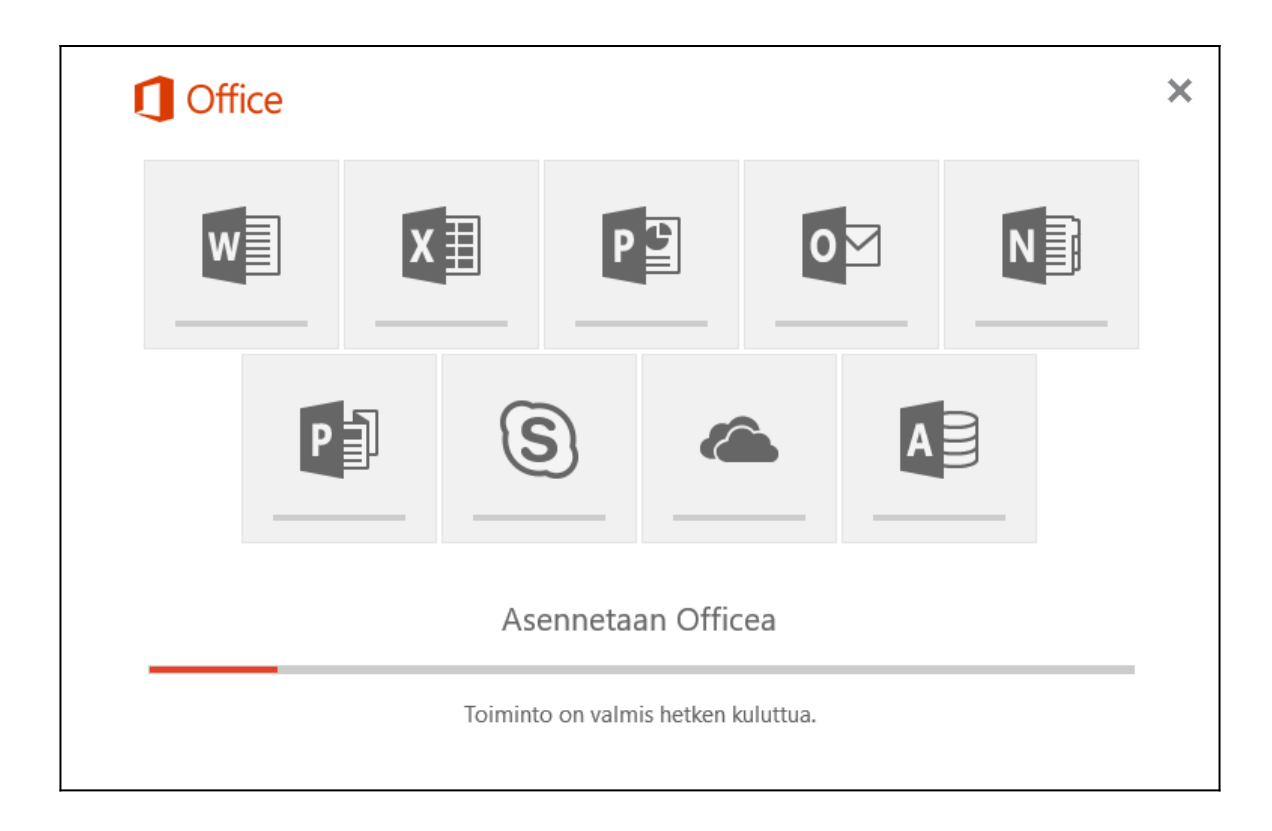

10. Asennus ilmoittaa, kun se on valmis. Valitaan **sulje**. Nyt työasemallesi on asennettu Microsoft Office.

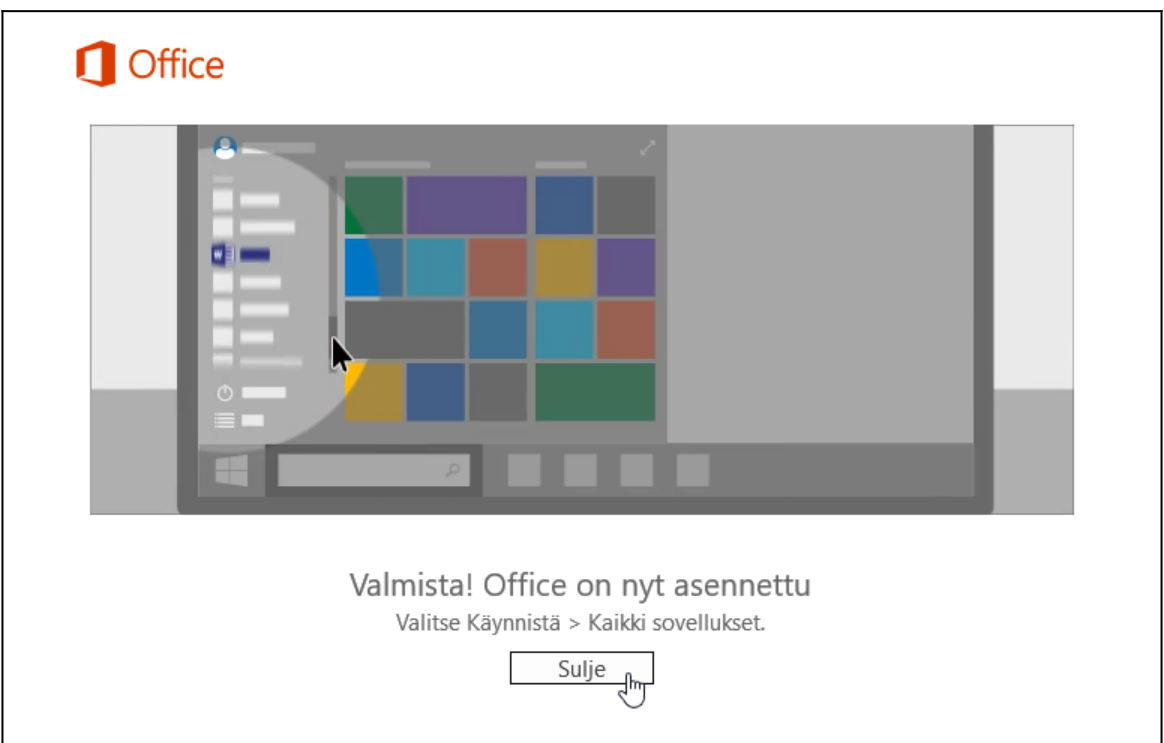

18. Office ohjelmat löytyvät esimerkiksi Windows 10 käyttöjärjestelmällä seuraavalla tavalla.

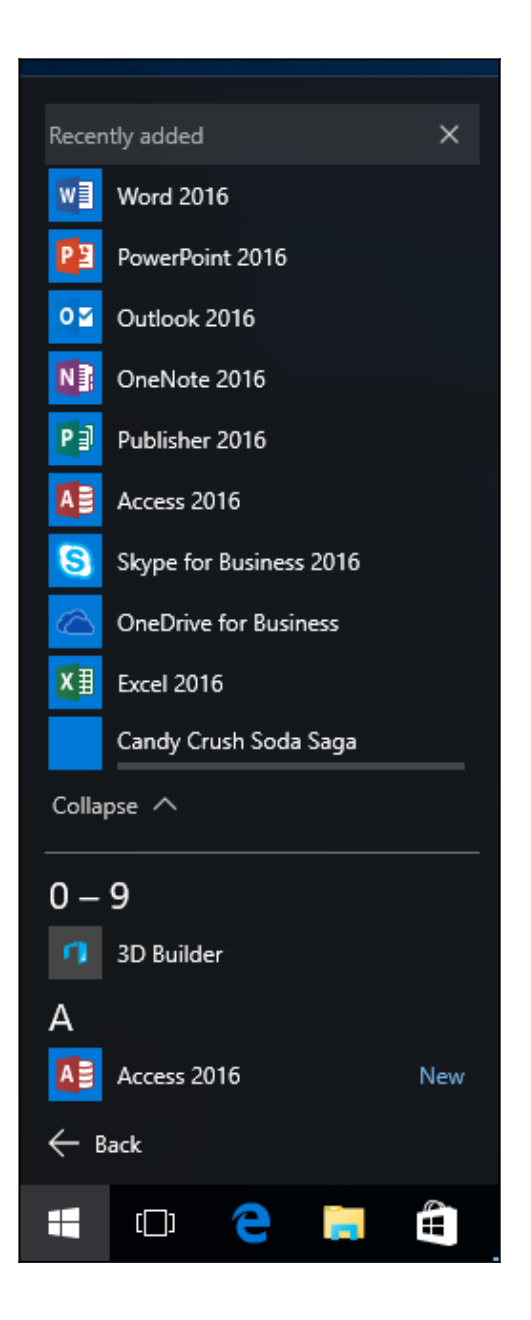